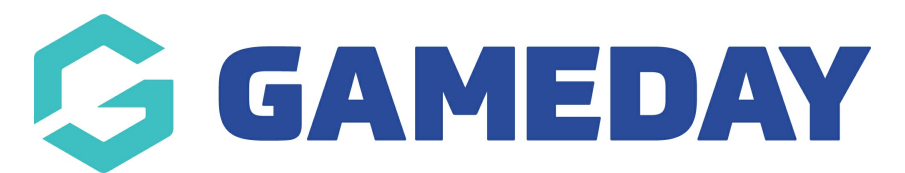

## **How do I access a member's Opt-in Unsubscribe URL?**

Last Modified on 30/11/2023 2:23 pm AEDT

As an administrator collecting registrations and managing members through Passport, you have the ability to find the unique URL for each member if you have created Opt-Ins in your registration process. This allows you to manually send through a URL to specific members who wish to unsubscribe and are unable to do so through sent correspondence.

To find a member's Unsubscribe URL:

1. From your organisation dashboard, click the **REPORTS** option in the left-hand menu

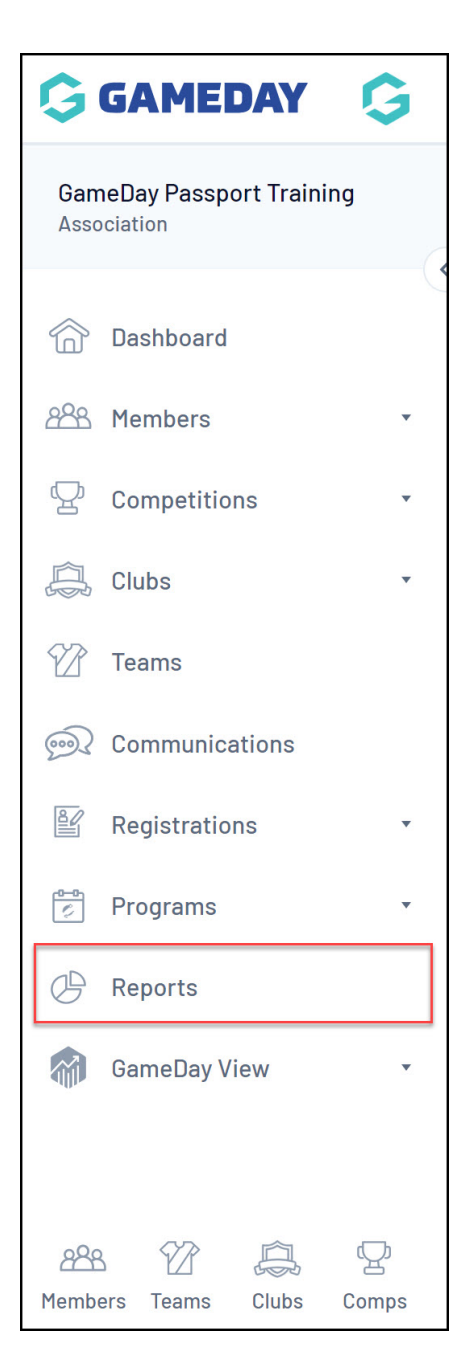

2. Click the **MEMBERS** category

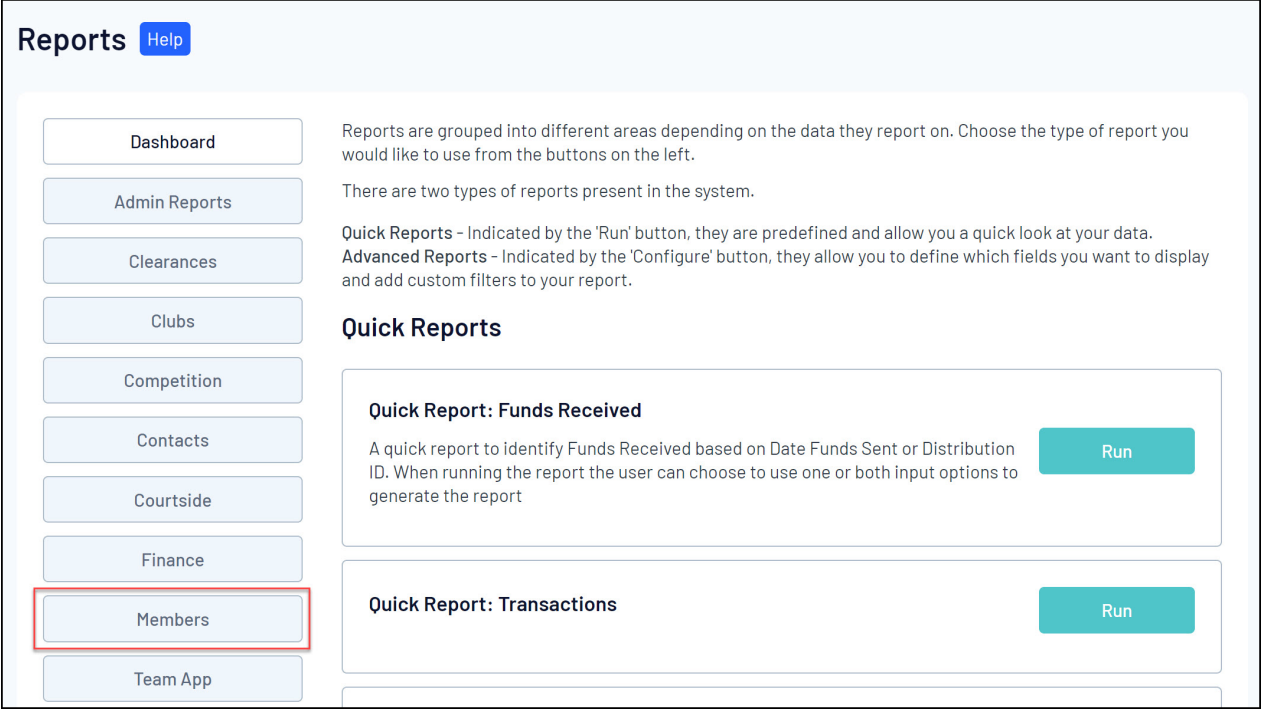

**Note**: If you cannot find the MEMBERS category, your sport may have re-labelled this to PARTICIPANTS or INDIVIDUALS

3. Find the **Advanced Member Report**, then click **CONFIGURE**

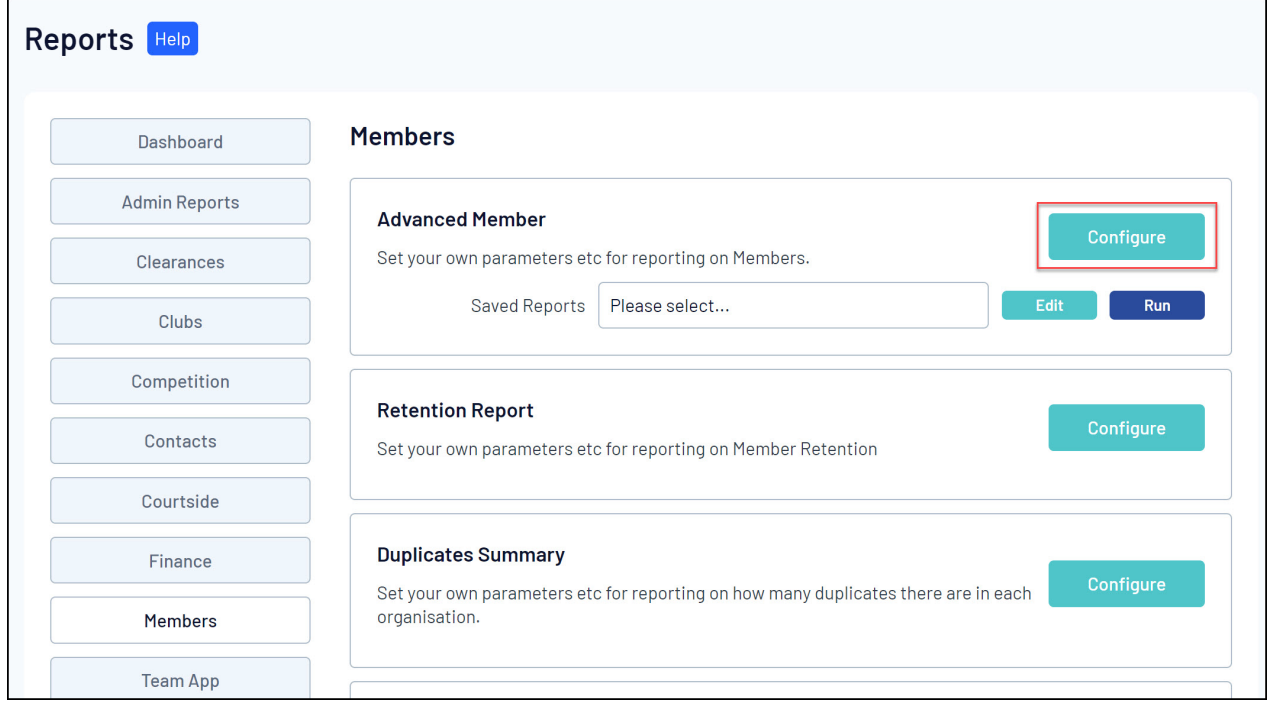

3. Select at a minimum the following fields from the left-hand side, using the **ADD** button to place them in the **Selected Fields** section

- Member ID
- First Name
- Family Name
- Opt-in Unsubscribe URL

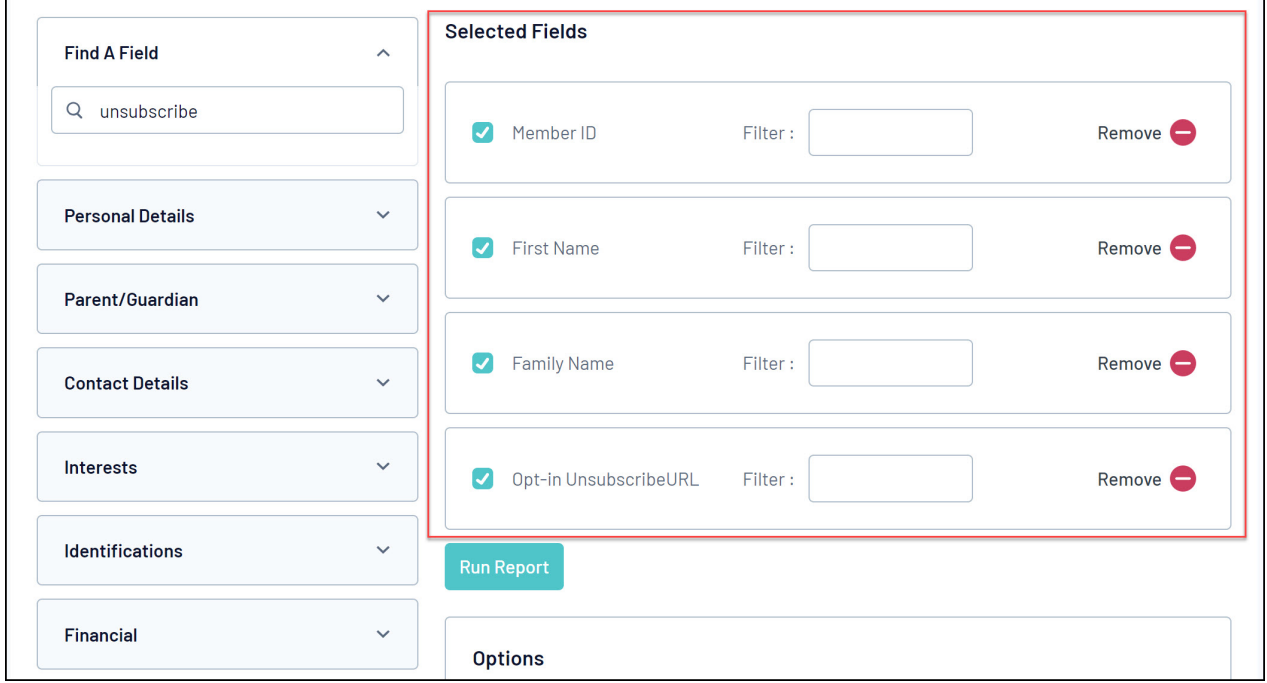

## 4. Click **RUN REPORT**

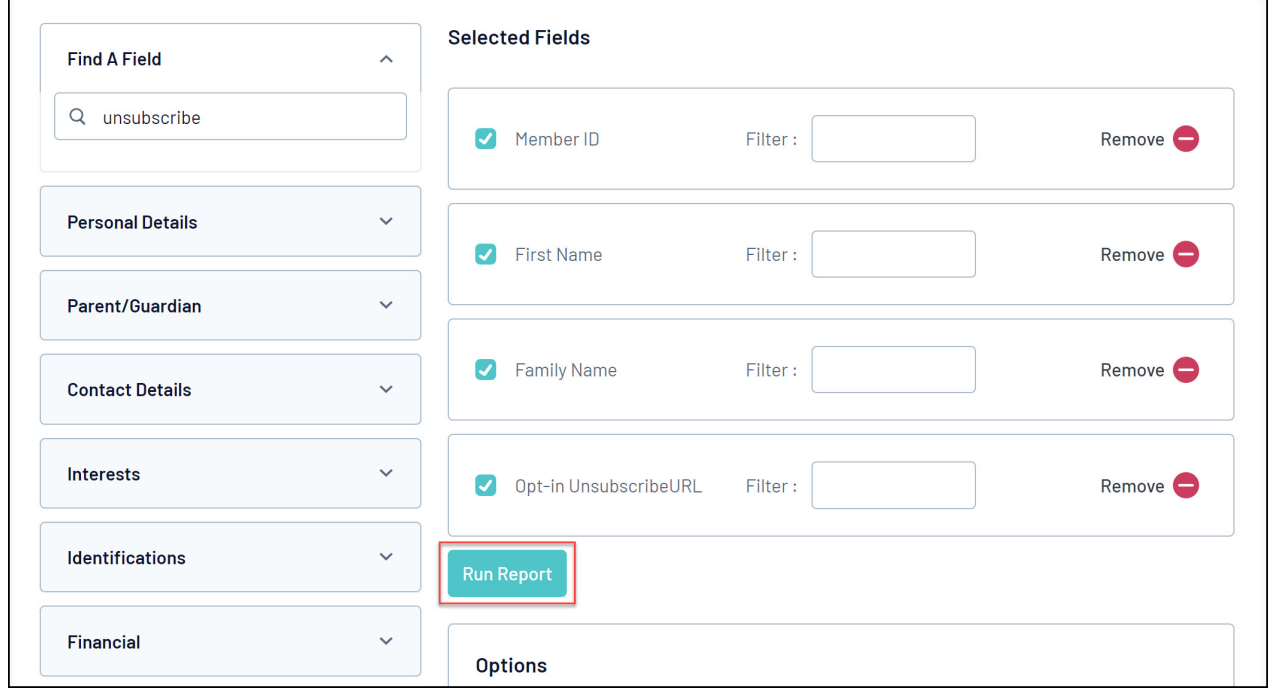

5. Your report will then open in a new window, and will include a specific Unsubscribe URL for each member found in the report. If a member wishes to unsubscribe to your communications, this is their specific link to do so.

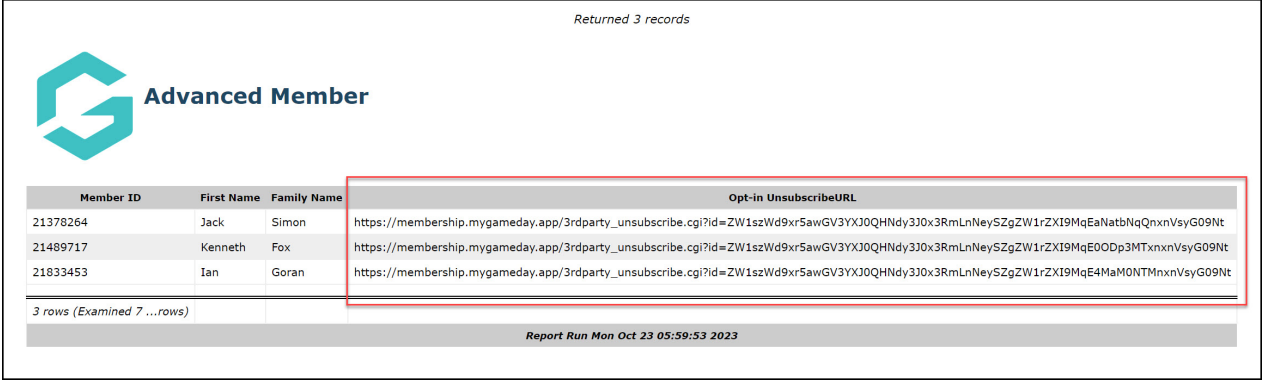